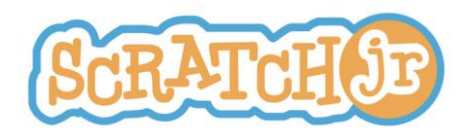

# **Letras y números** Currículo de aula para los grados Preescolar a Segundo de primaria

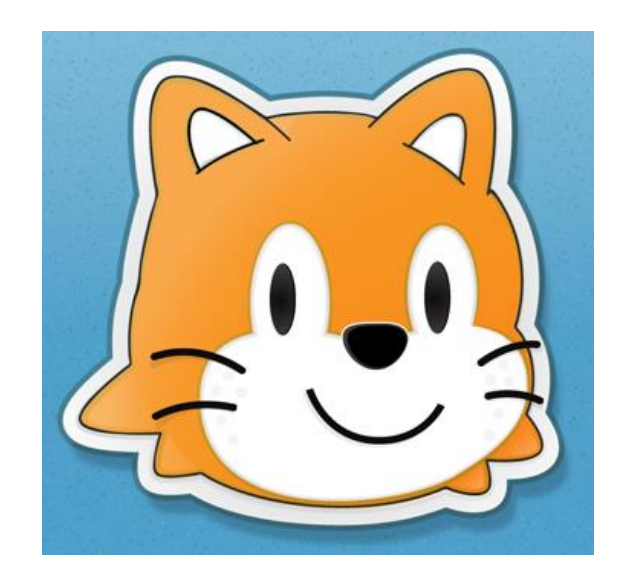

http://www.eduteka.org/articulos/scratchjr-curriculo3

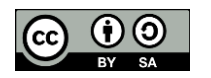

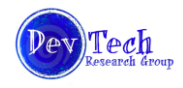

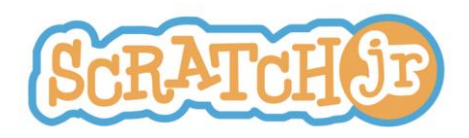

**Reforzar el currículo de Lenguaje y Matemáticas Introducción y resumen**

# **Introducción**

Estos módulos curriculares describen proyectos ScratchJr que refuerzan el alcance de estándares fundamentales en las áreas de lenguaje y matemáticas. Podrían servir como juegos programados por los estudiantes mayores para que jueguen con ellos los niños de más corta edad.

### .........

# **Resumen**

**Lección 1: Reconocer y nombrar letras mayúsculas y minúsculas** Este proyecto refuerza la escritura mediante el reconocimiento de las letras mayúsculas y minúsculas

# **Lección 2: Reconocer y nombrar letras mayúsculas y minúsculas (extendido)**

Este proyecto se basa en la Lección 1, añadiendo el concepto de mensajería para conectar una letra mayúscula con su contraparte minúscula

**Lección 3: Contar y cardinalidad** Este proyecto refuerza el conocimiento de un estudiante de contar y cardinalidad

## .............

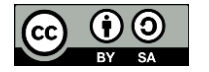

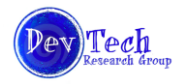

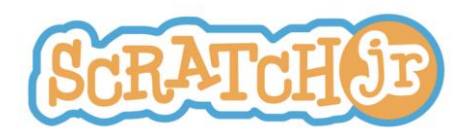

# **Reconocer y nombrar letras mayúsculas y minúsculas Lección 1**

# **Estándares**

Para Lectura: Habilidades Básicas 1d (Reconocer y nombrar las letras mayúsculas y minúsculas). Para Lenguaje: Convenciones para el Inglés tradicional 1ª (Imprima letras mayúsculas y minúsculas)

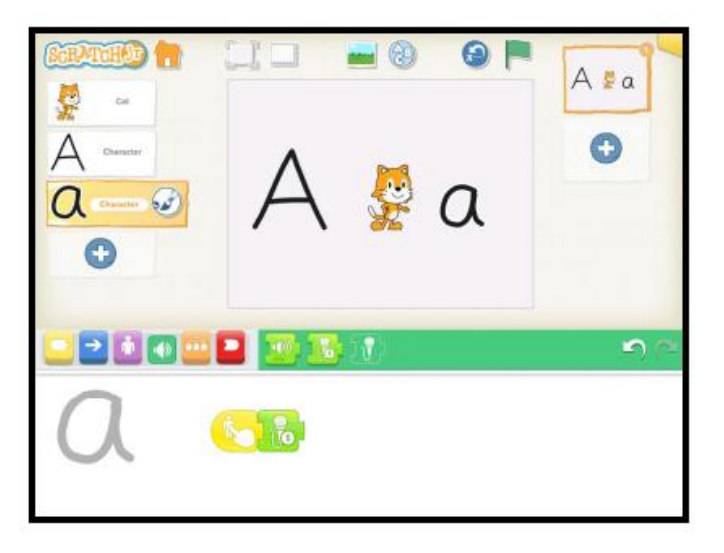

**1. Organización:** Genere un personaje para una letra mayúscula

Haga clic en el signo + en el área en la que se encuentra el personaje

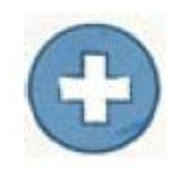

Escoja el pincel

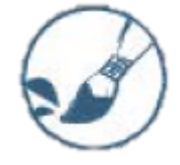

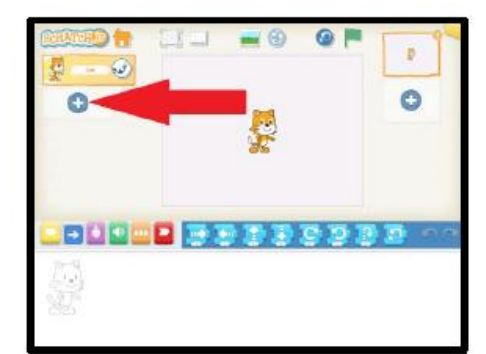

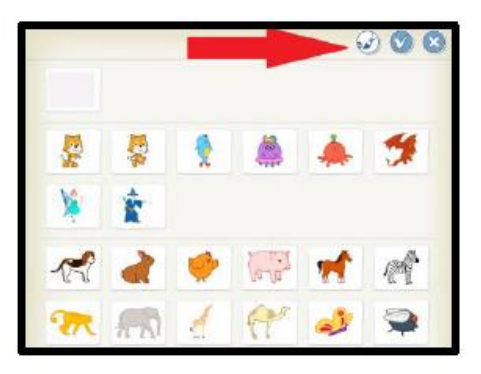

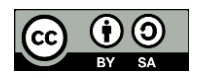

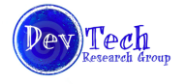

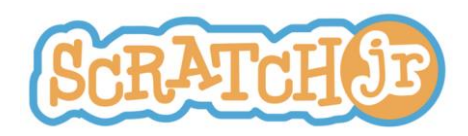

Seleccione una línea gruesa para dibujar o pintar

Dibuje con el dedo una "A" mayúscula; puede ser cualquier otra letra

Seleccione el signo de aprobación para guardar y continúe

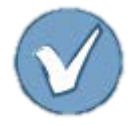

Con el dedo, mueva la letra hacia la derecha o la izquierda del Escenario de manera que no quede montada sobre el gato. O elimine el gato haciendo presión sostenida sobre el gato hasta que aparezca una "X" roja y luego haga clic sobre la "X".

Felicitaciones, usted está listo para programar una letra

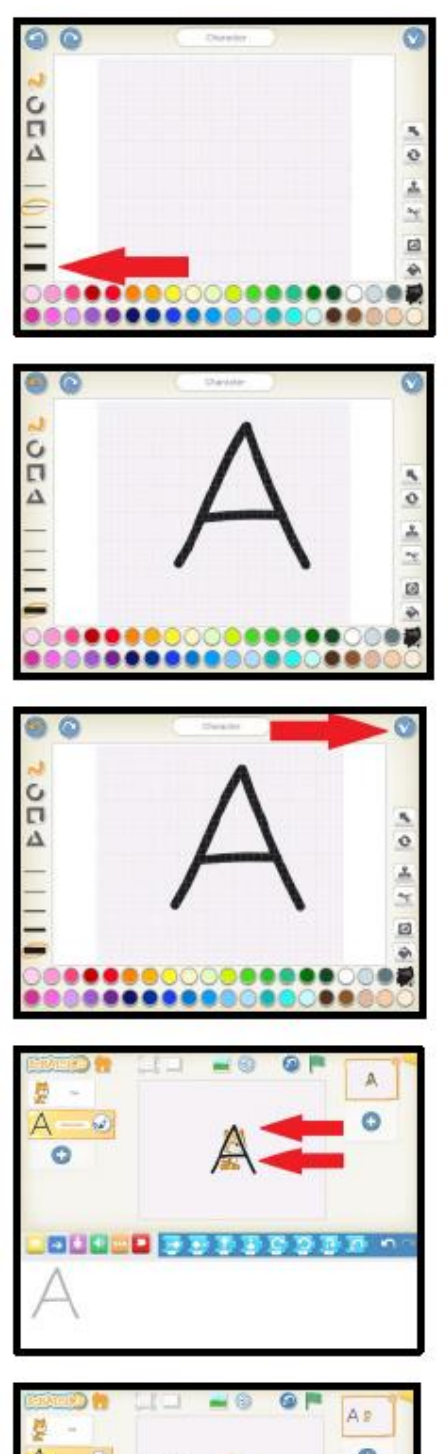

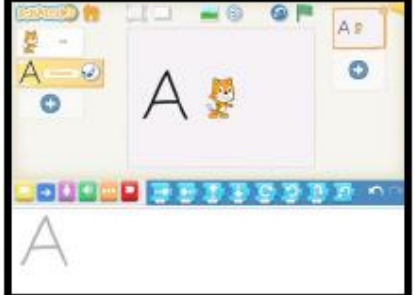

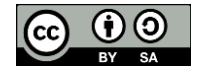

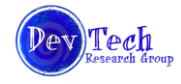

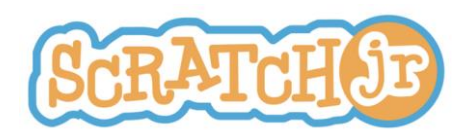

# **2. Programar:** Cuando se dé clic sobre la letra haga que esta diga su nombre

# a) Desencadenar una acción al tocar la letra

Seleccione el botón amarillo del Bloque de Categorías para que aparezcan los bloques que desencadenan o disparan acciones.

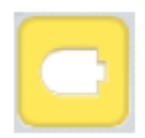

Seleccione el bloque "Iniciar al Tocar" y arrástrelo al área de programación.

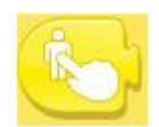

b) Hacer una grabación para que la letra la toque o interprete.

Seleccione el botón verde en el área de los Bloques de Categorías para que aparezcan los bloques de "sonido".

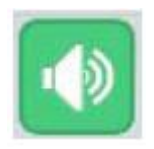

 $\bullet$ Θ

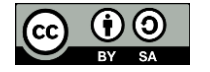

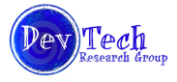

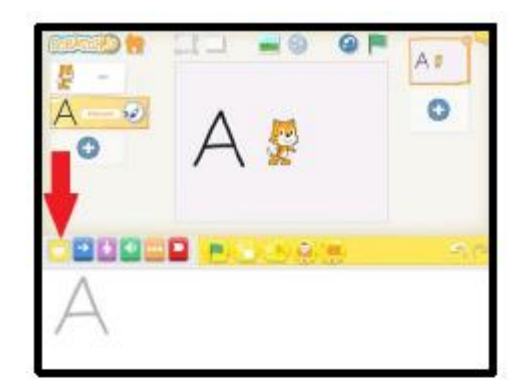

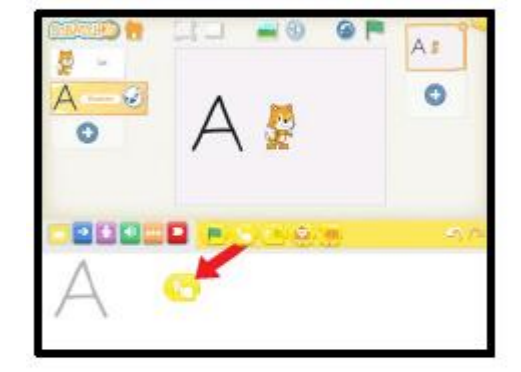

×,

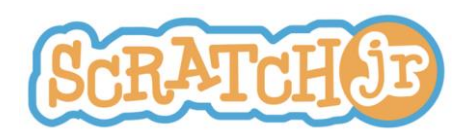

Seleccione el bloque de "grabación"

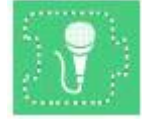

Presione el botón rojo "grabar" de manera que se inicie la grabación. Pronuncie el nombre de la letra; en este caso "A Mayúscula"

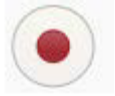

Presione de nuevo el botón "grabar" o el botón "detener" que tiene forma de cuadrado, para detener la grabación. Para escuchar lo que se ha grabado, presione el botón "tocar" (play). Si está satisfecho con la grabación, presione el signo de aprobación para guardar y salga. Si no está satisfecho, presione el botón rojo grabar para volver a hacer la grabación.

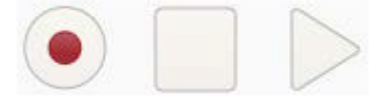

c) Conectar la grabación con el bloque de acción.

Una vez se ha hecho la grabación, aparecerá un botón verde extra que tiene un número sobre un micrófono. Arrástrelo al área de programación y conéctelo con el botón amarillo.

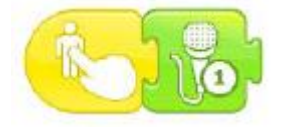

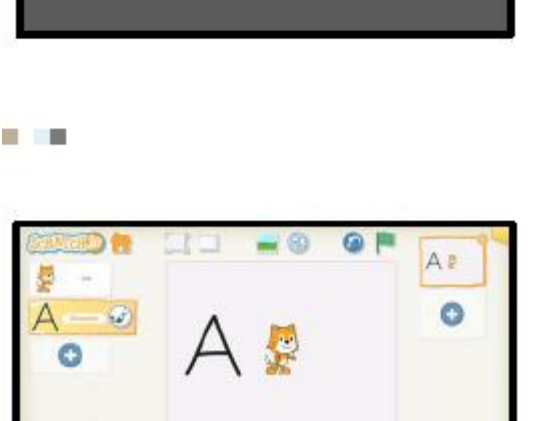

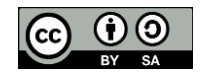

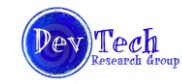

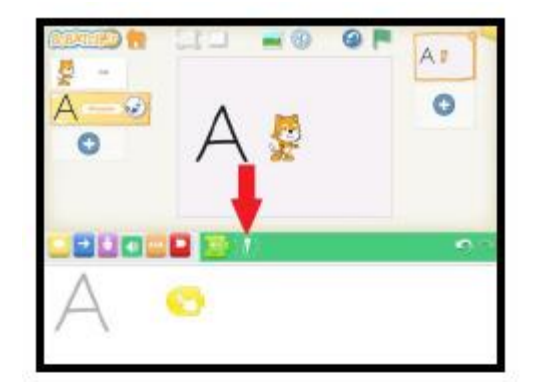

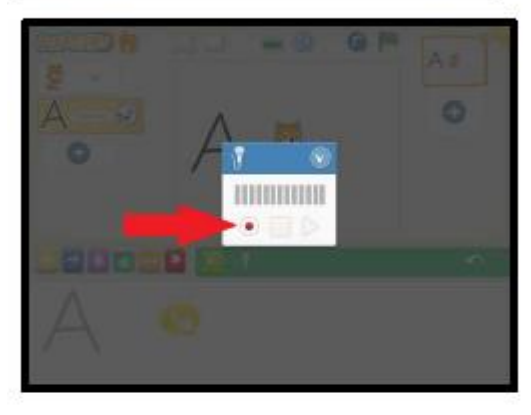

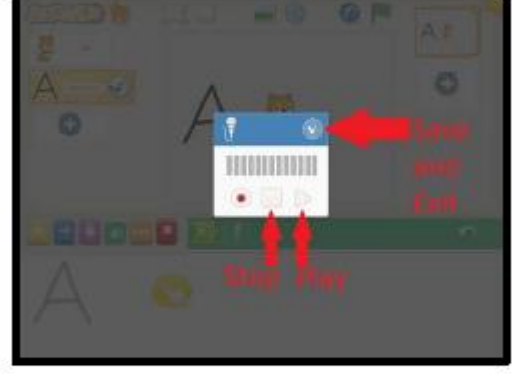

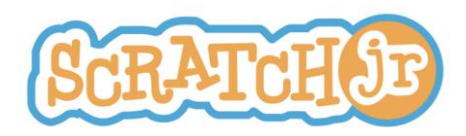

Para ensayar, haga presión sobre la letra que está en el escenario. Al presionar la letra, esta debe reproducir el sonido que se grabó para ella.

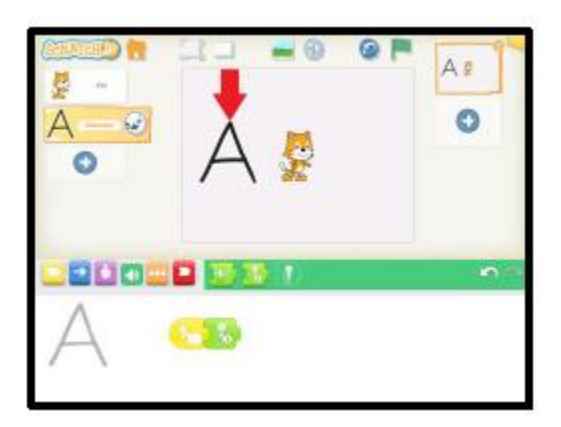

**3. Repita los pasos 1 y 2** para generar la correspondiente letra minúscula y, para otras letras mayúsculas y minúsculas

**4. Extensión:** Dele animación a la letra cuando termine de reproducir la grabación.

Al final del programa adicione bloques de las categorías azul o púrpura (violeta). Algunas de las posibilidades de movimiento son; moverse hacia los lados, saltar y, aumentar o disminuir el tamaño de la letra.

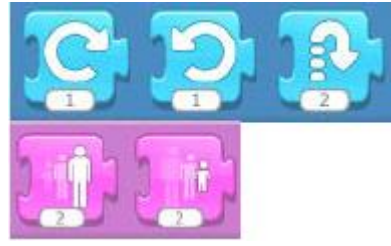

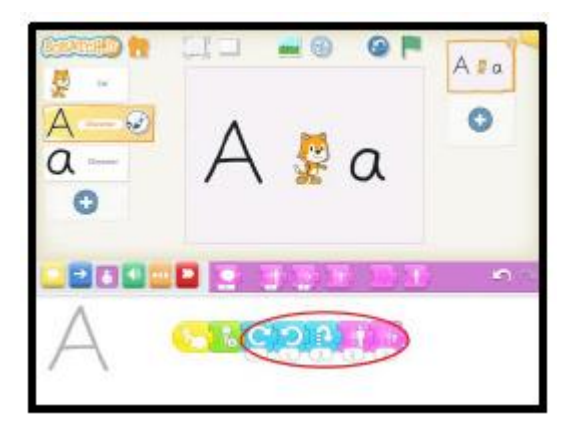

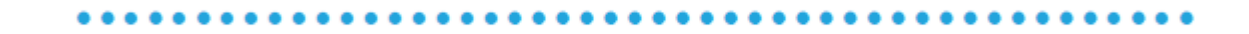

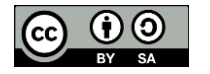

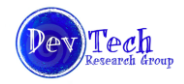

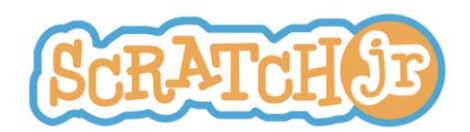

# **Reconocer y nombrar letras mayúsculas y minúsculas (extendido) Lección 2**

### **Estándares**

Para Lectura: Habilidades Básicas 1d (Reconocer y nombrar las letras mayúsculas y minúsculas). Para Lenguaje: Convenciones para el Inglés tradicional 1ª (Imprima letras mayúsculas y minúsculas) *CCSS.ELA\_LITERACY. RI.3.8: Conexiones lógicas entre causa y efecto*

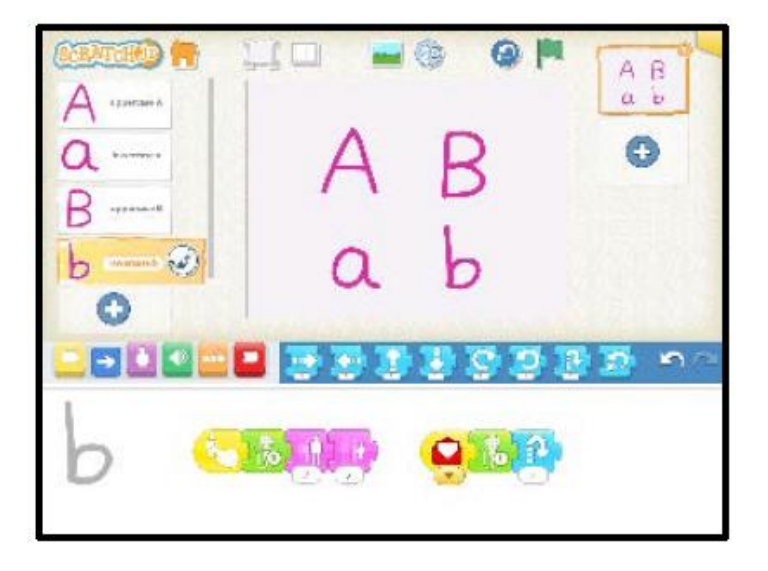

**1. Organización:** Complete la versión básica de "reconocer y nombrar letras mayúsculas y minúsculas" (Lección 1), incluyendo la extensión para animar las letras (paso 4).

**2. Conecte las mayúsculas con sus correspondientes minúsculas**. Cuando se toca la mayúscula, reproducirá su sonido y ejecutará su animación, para luego enviar un mensaje a la letra minúscula. Cuando esta última recibe el mensaje, reproducirá su sondo y ejecutará sus animaciones.

a. Desde la letra mayúscula envíe un mensaje a la letra minúscula:

Seleccione un personaje para una de las letras mayúsculas de manera que se pueda modificar el programa de estas.

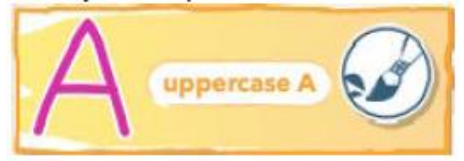

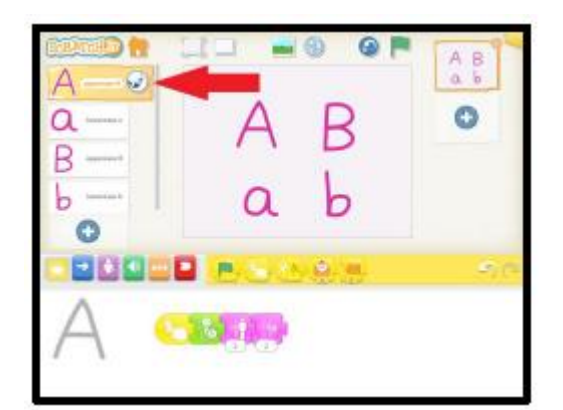

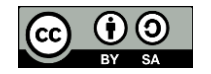

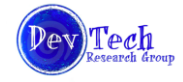

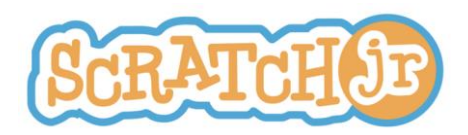

Seleccione el botón amarillo del Bloque de Categorías para que aparezcan los bloques que desencadenan o disparan las acciones.

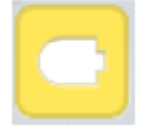

Arrastre, al Área de Programación, el bloque que contiene el sobre cerrado que dice "Enviar Mensaje de Inicio" y conéctelo al final del programa.

b) Haga que la letra minúscula reproduzca la grabación y, cuando reciba el mensaje enviado por la letra mayúscula, haga para ella una animación.

Seleccione el personaje que le corresponde a la letra minúscula para que aparezca su correspondiente programa.

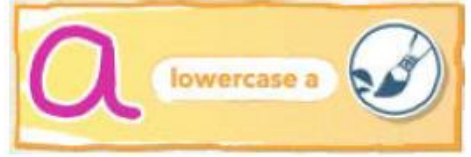

Arrastre, al Área de Programación, el bloque que contiene el sobre abierto que dice "Dar Inicio al Mensaje" para que se comience a ejecutar un nuevo programa que se agrega o adiciona al que ya estaba allí.

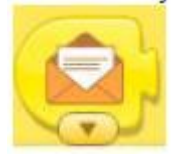

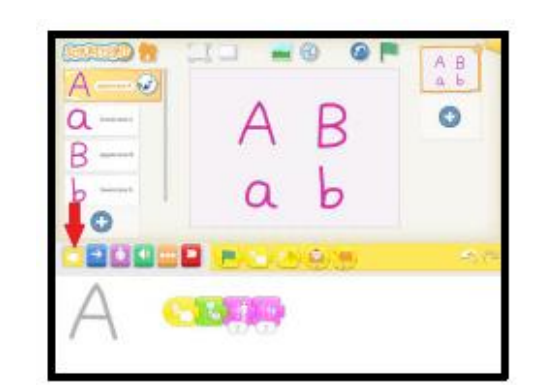

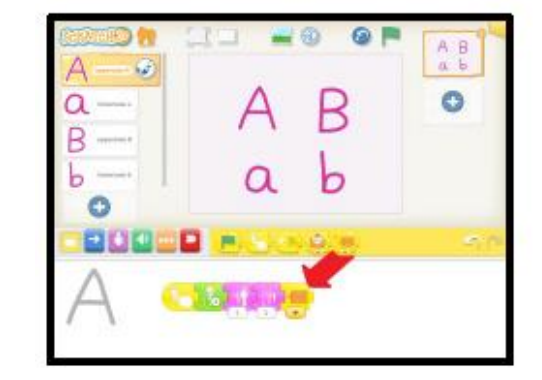

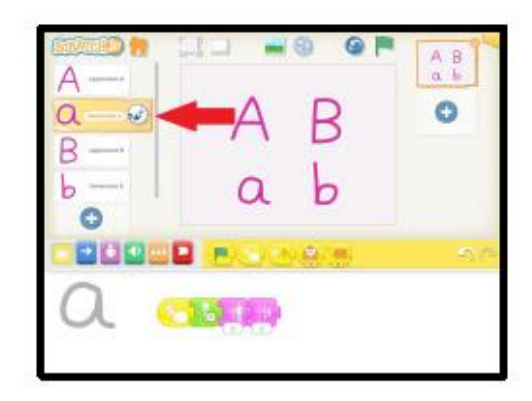

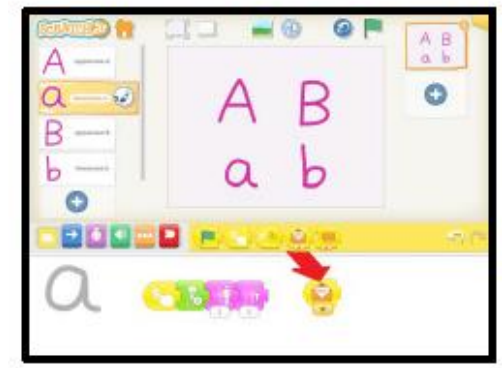

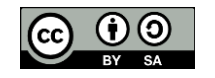

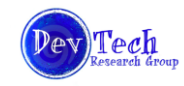

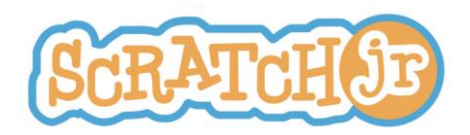

Del área del Bloque de Categorías, seleccione el botón verde para que aparezcan los bloques de "sonido".

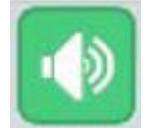

Arrastre, al área de programación el botón micrófono con su grabación de sonido y ensámblelo en su sitio, a continuación del sobre abierto.

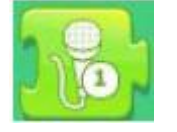

Seleccione el botón azul, del Bloque de Categorías, para que aparezcan los bloques de movimiento.

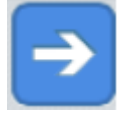

Adicione cualquiera de los bloques de movimiento al final del programa para animar la letra minúscula

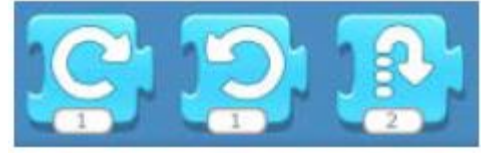

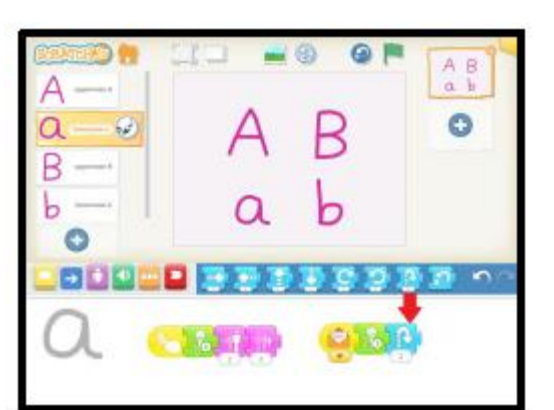

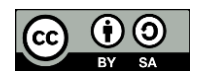

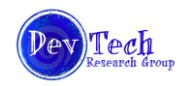

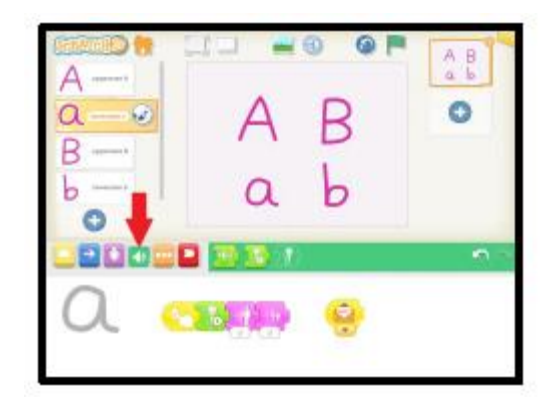

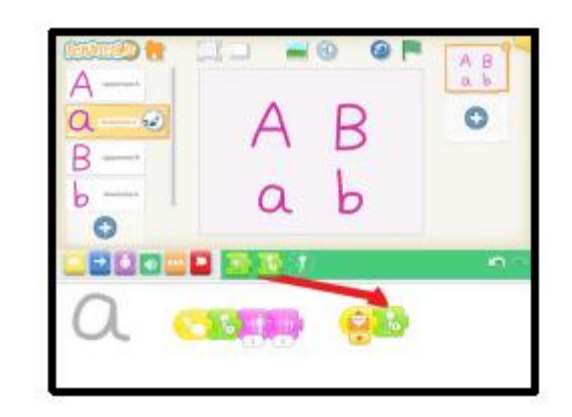

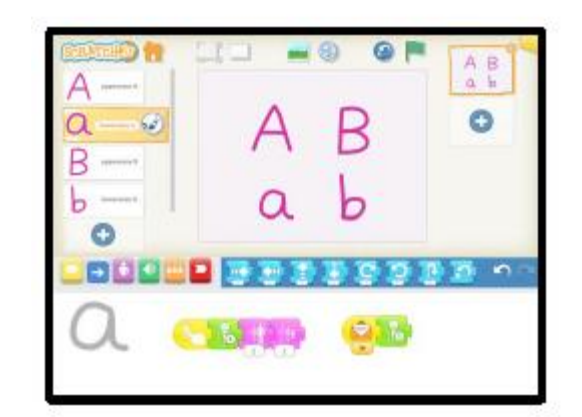

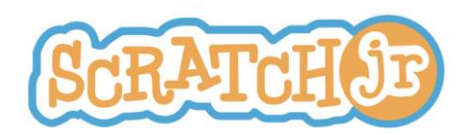

**3. Repita el paso 2 para todos los pares o parejas de letras mayúsculas y minúsculas.** Asegúrese de cambiar el color del sobre de mensaje de manera que cada pareja utilice un color único. Como hay 6 posibilidades de color para los sobres, podrá usar un máximo de 6 pares de letras para el proyecto.

Para cambiar el color del sobre, haga clic en la flecha ubicada en la base del bloque que tiene el sobre cerrado.

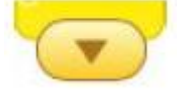

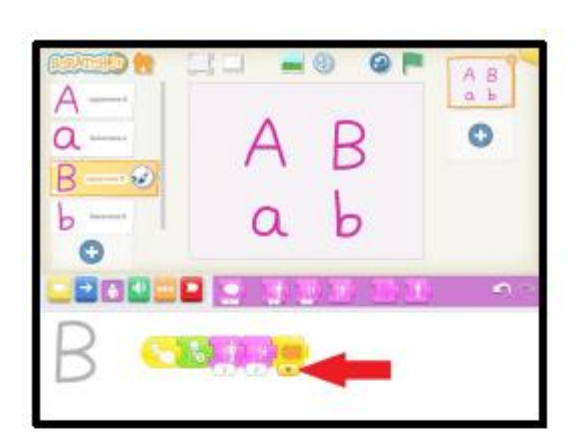

 $A$   $B$ Ω Ð 6ú O

Seleccione un color que todavía no haya usado

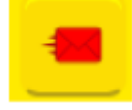

Asegúrese de que la letra minúscula correspondiente está señalando el mismo color de sobre

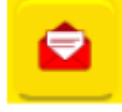

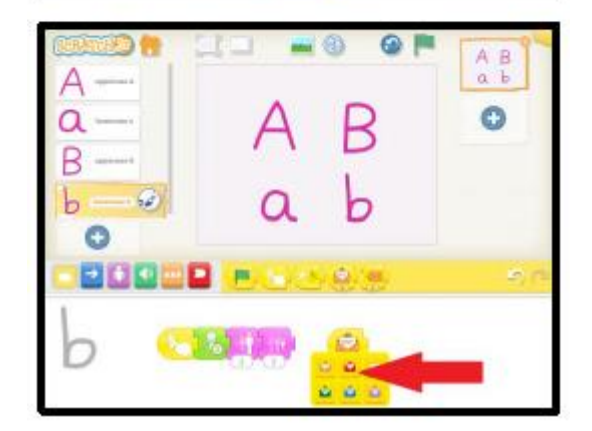

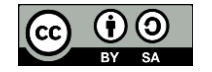

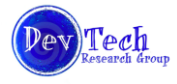

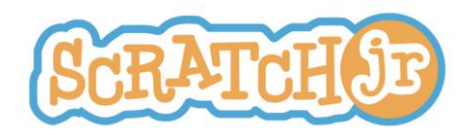

**Suma y cardinalidad Lección 3**

### **Estándares**

*CCSS.MATH.CONTENT.K.CC.B4 CONTAR Y CARDINALIDAD: Contar para decir cuál es el número de objetos.*

En este proyecto se crea un juego consistente en adivinar cuantos gatos hay en la pantalla. El jugador sabrá si acertó con la respuesta correcta leyendo el mensaje que aparece en la pantalla.

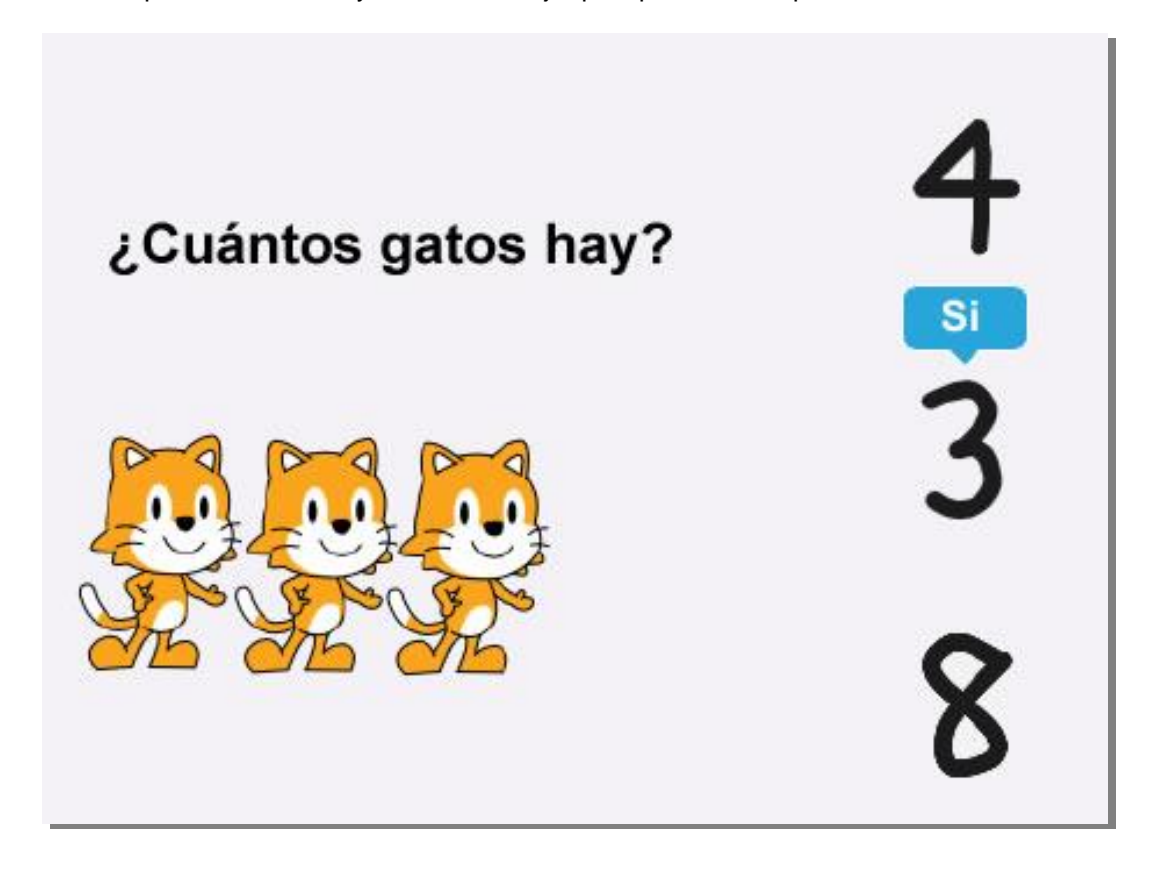

Estos son los pasos a seguir para hacer este proyecto:

- 1. Genere múltiples gatos con la herramienta "Estampar" ubicada en el Editor de Pinturas
- Genere números para las posibles opciones
- 3. Haga un programa para los gatos
- 4. Haga un programa para los números
- 5. Ponga un título en la parte alta de la pantalla

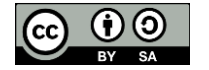

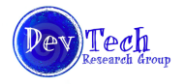

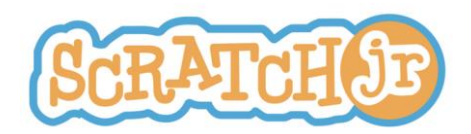

1. **Inicio Parte 1:** Edite el personaje gato para incluir más gatos.

Haga clic en el pincel que se encuentra cerca al gato.

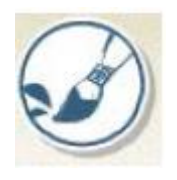

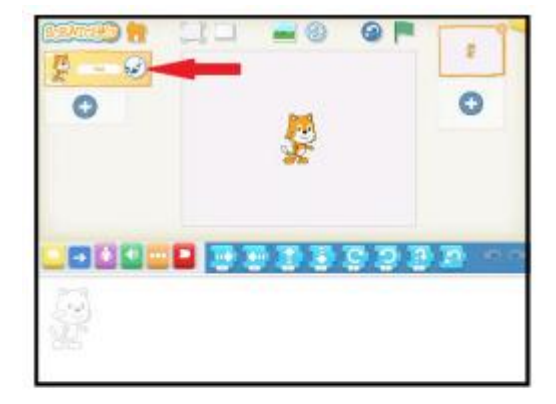

Seleccione un sello

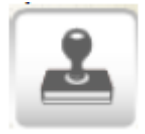

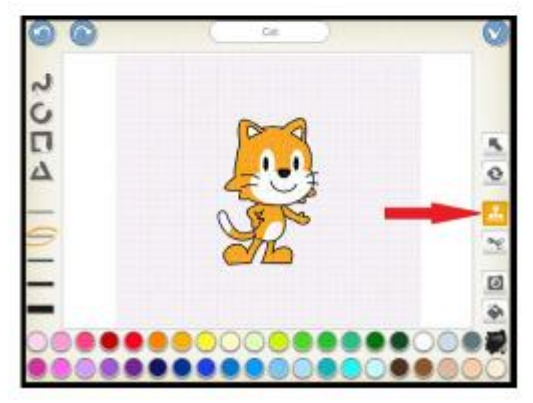

Haga clic sobre el gato para duplicarlo. Aparecerá un segundo gato sobre el primero.

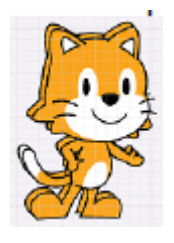

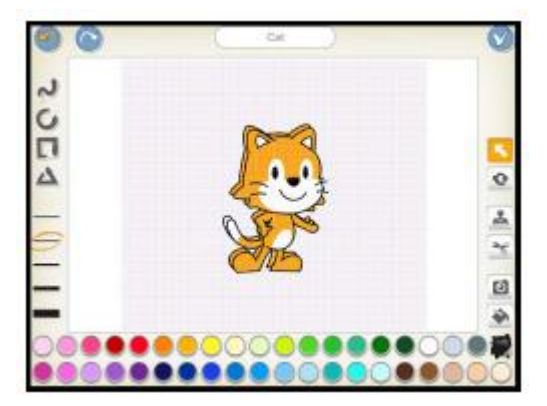

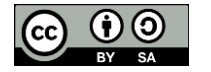

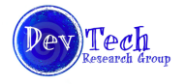

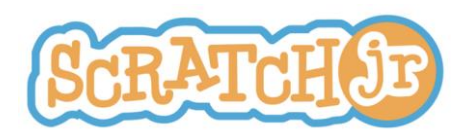

# Deslice hacia la derecha el gato que está encima

De nuevo haga clic sobre el sello para generar otro gato y deslice este nuevo gato hacia la izquierda.

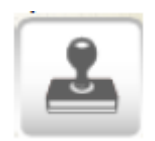

Haga clic en el signo de aprobación para terminar de editar

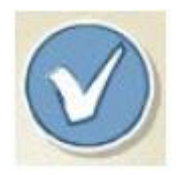

Mueva los gatos hacia la izquierda para dar cabida a las opciones de respuesta.

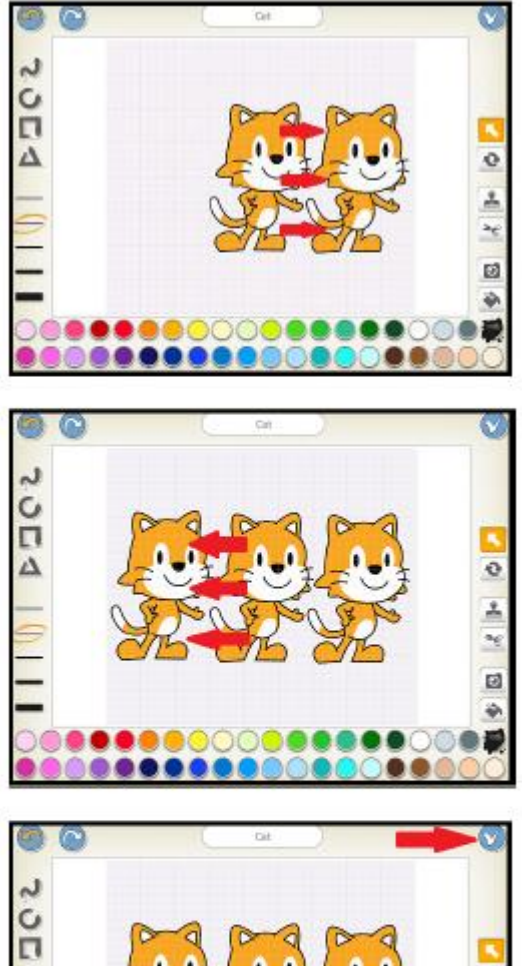

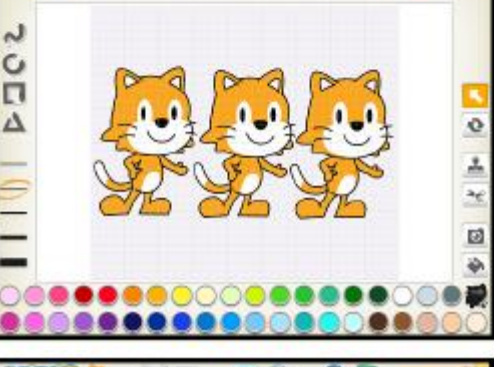

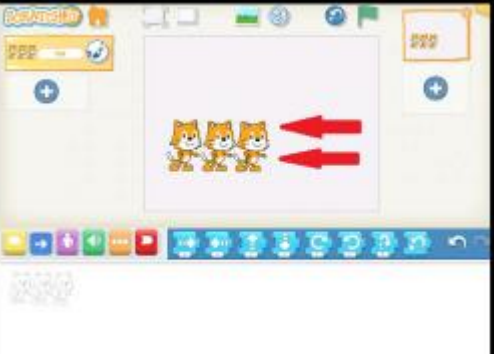

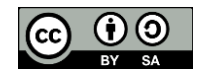

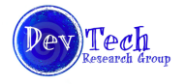

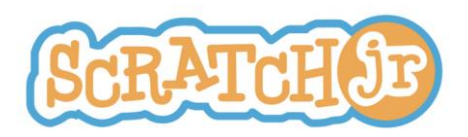

2. **Inicio Parte 2:** Hacer los personajes para las opciones de respuesta.

Haga clic en el signo + en el Área de Personajes

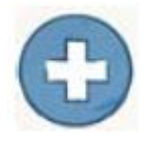

Selecciones el pincel

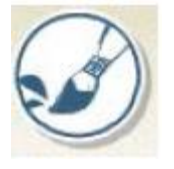

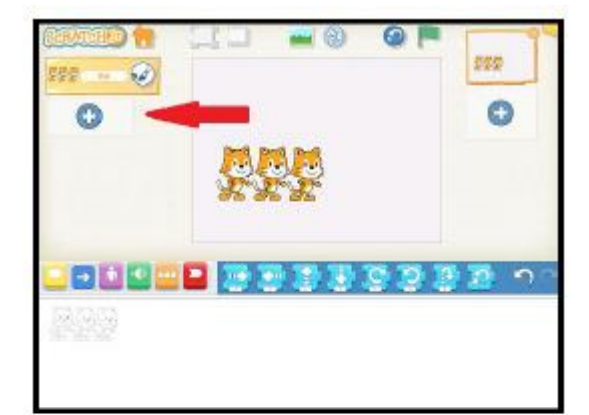

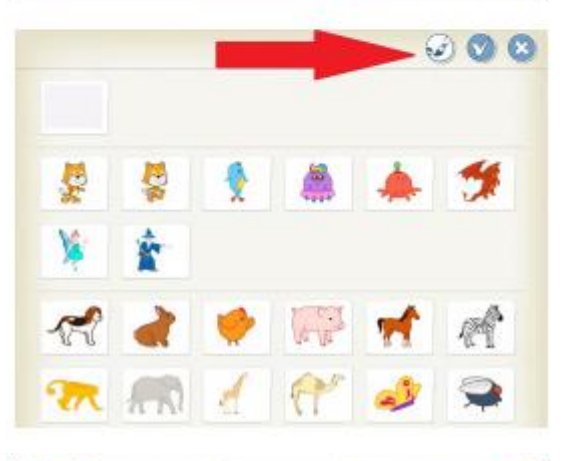

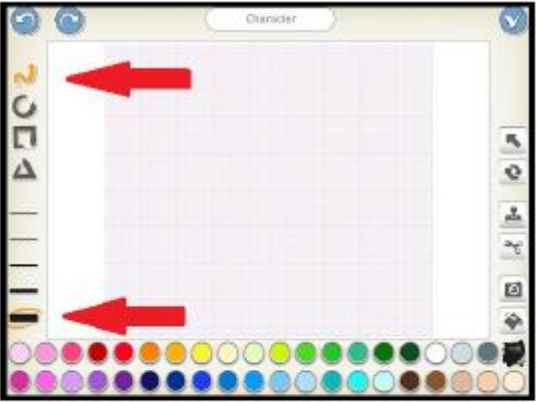

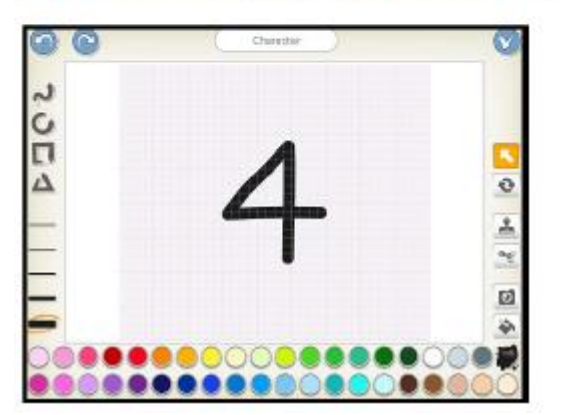

Seleccione la herramienta de dibujo libre y una línea gruesa para el dibujo

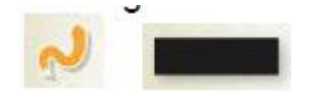

Dibuje un número con el dedo.

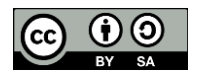

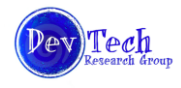

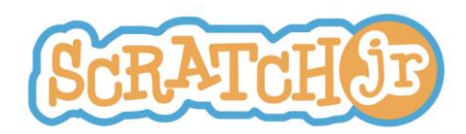

Seleccione el signo de aprobación para guardar y continuar

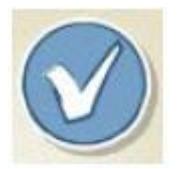

Repita para hacer dos números más como opciones de respuesta.

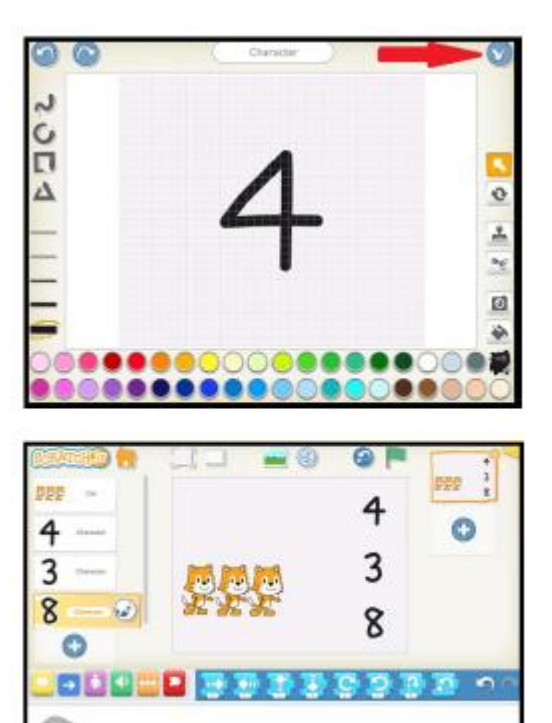

**3. Programa de los gatos:** Reproduzca una grabación que pregunte ¿Cuántos gatos hay? Cuando usted toque alguno de los gatos

a. Desencadene una acción cuando se tocan los gatos.

Seleccione los gatos y escriba un programa para ellos, y seleccione el botón amarillo para desplegar los bloques "desencadenantes"

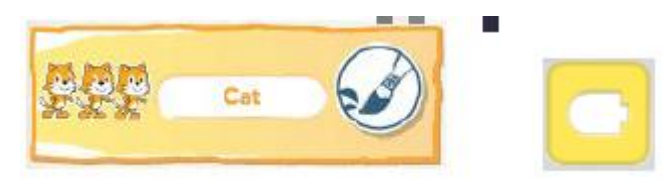

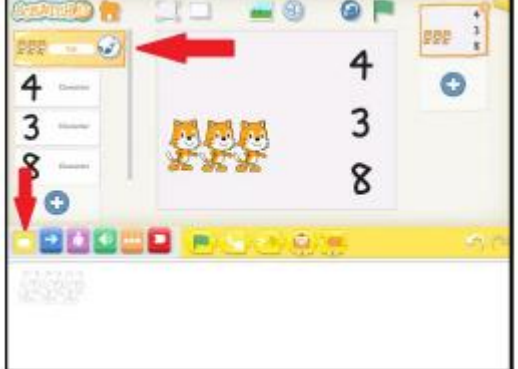

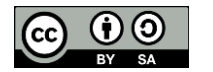

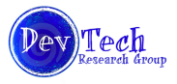

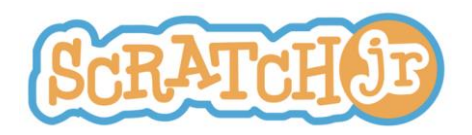

Seleccione el bloque "Iniciar al tocar" y arrástrelo al área de programación.

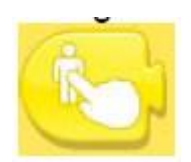

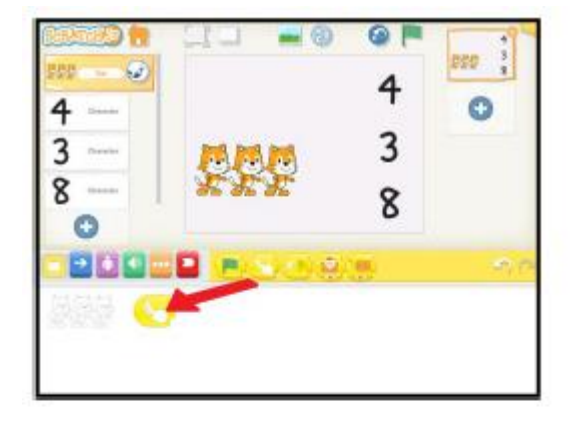

b) Haga una grabación para que los gatos la reproduzcan.

Seleccione el botón verde de la zona de Categorías para desplegar los bloques de "sonido".

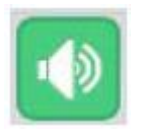

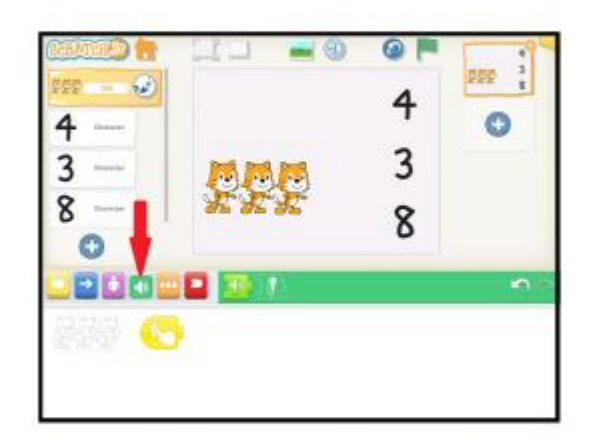

Seleccione el bloque "grabación"

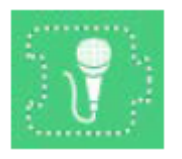

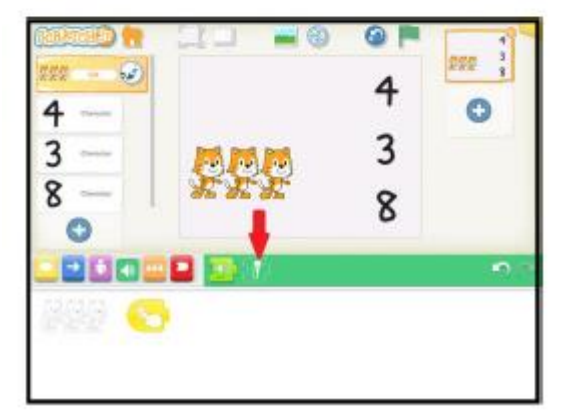

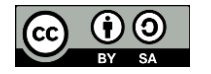

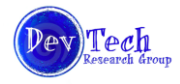

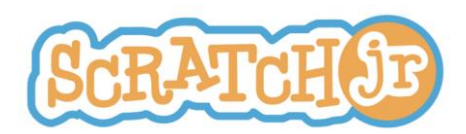

Presione el botón rojo "Grabar" para comenzar la grabación. Diga: "¿Cuántos gatos hay?"

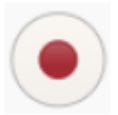

Presione el botón "Grabar" de nuevo (o el botón cuadrado "Parar") para detener la grabación. Para escuchar la grabación, pulse el botón en forma de triángulo "Reproducir". Si está satisfecho con la grabación, pulse el botón de aprobación para guardar y salir. Si no es así, presione el botón rojo "Grabar" para realizar la grabación de nuevo.

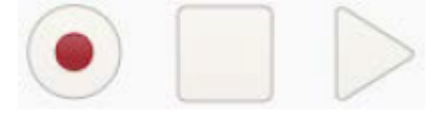

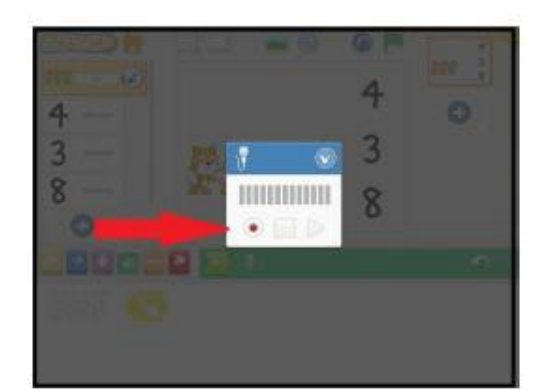

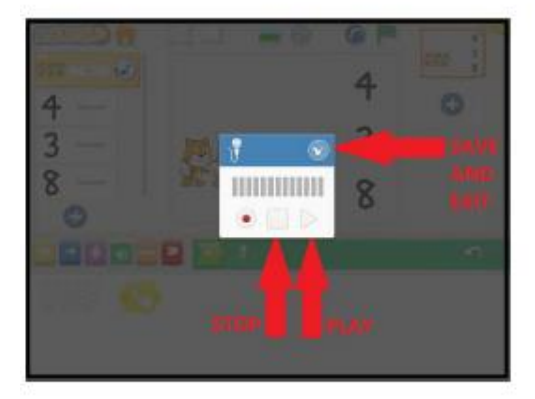

c) Conecte la grabación con el bloque de acción.

Una vez que haya realizado la grabación, verá un botón extra de color verde con un número al lado del micrófono. Arrastrarlo al área de programas y conectarlo con el botón amarillo.

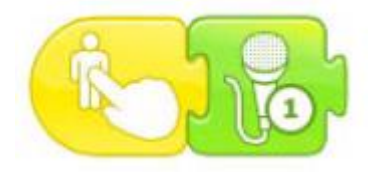

Pulse sobre los gatos en la zona del escenario para probarlo. Cuando se toca en los gatos, se debe escuchar el sonido que ha grabado.

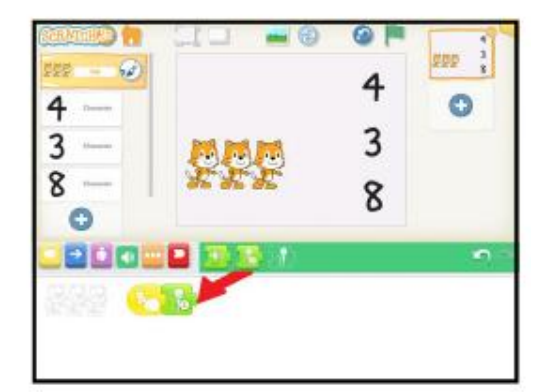

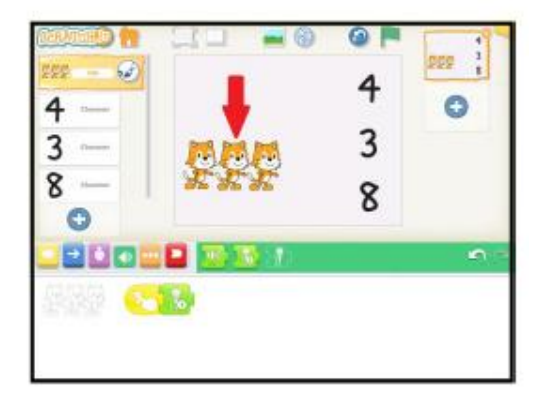

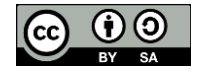

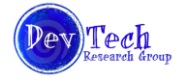

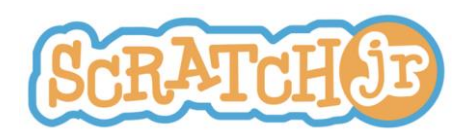

**4. Programa de los números:** Cuando pulse un número, se debe indicar si se trata de la respuesta correcta o incorrecta.

Seleccione la categoría de color púrpura "apariencia".

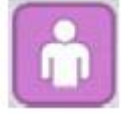

Seleccione el bloque "Decir" y arrástrelo al área de programación.

Pulse sobre el área blanca en la parte inferior del bloque "Decir" para cambiar la palabra "hi" por "no".

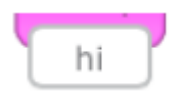

Repita para los otros números, y asegúrese de que la respuesta correcta diga "sí".

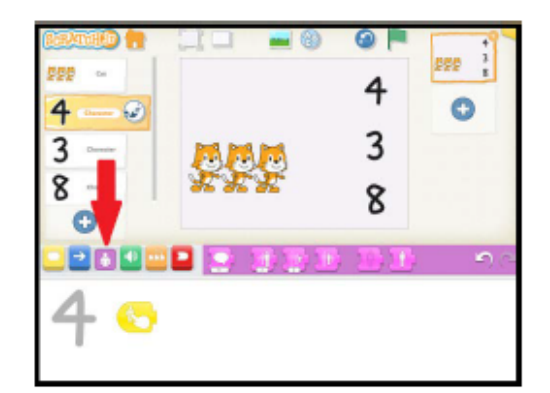

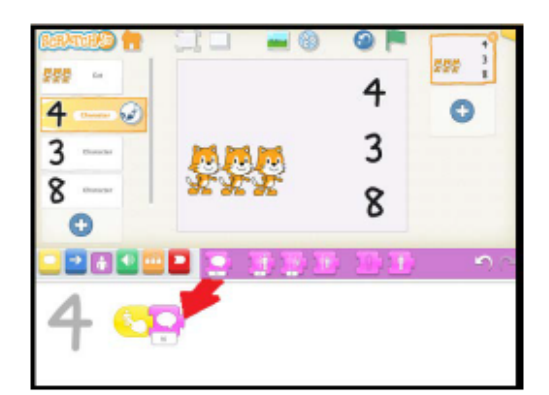

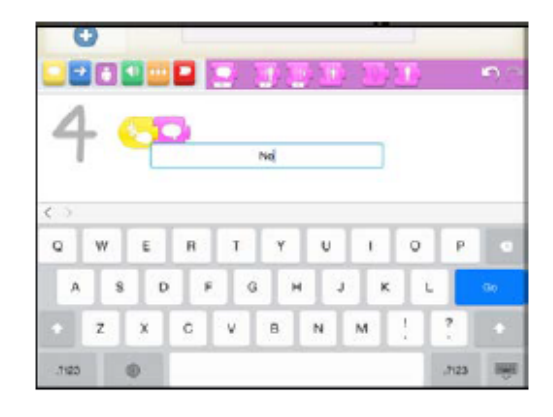

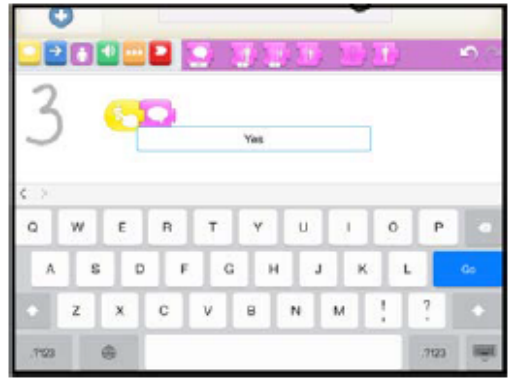

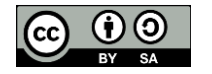

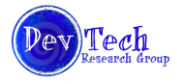

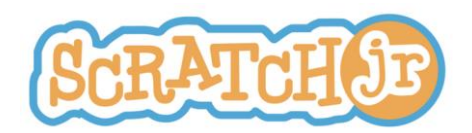

**5. Haga un título** para indicar qué hacer, en caso de que el usuario no toque los gatos primero.

Toque en el icono de las letras (ABC) en la parte superior de la pantalla para introducir un título.

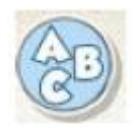

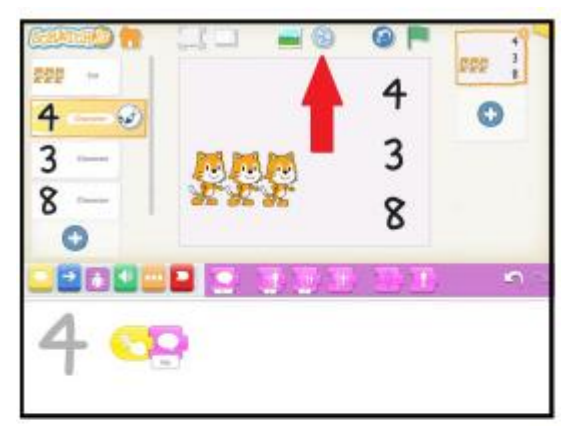

How many cats? 4 B  $\overline{3}$ 8  $\circ$  $\circ$ w Ë  $\mathbf{B}$ ٦ v  $\mathbf{u}$ Ś Ġ Ħ Ä Ð y ä K Ĺ z c v.  $\mathbf{B}$ N  $\overline{M}$ t  $\dot{7}$  $\mathbf{x}$ m  $7522$ 7100 **TIT** 

Introduzca una instrucción, por ejemplo "¿Cuántos gatos hay?" y luego presione "Go".

**6. Extensión**: Anime el número que tiene la respuesta correcta.

Agregue bloques de las categorías de color azul o púrpura al final de la secuencia de comandos.

Algunas posibilidades son girar, brincar, y crecer / encoger.

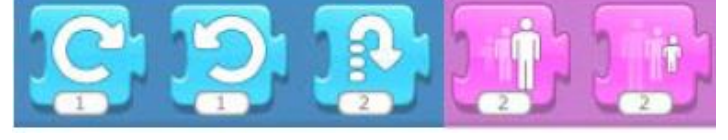

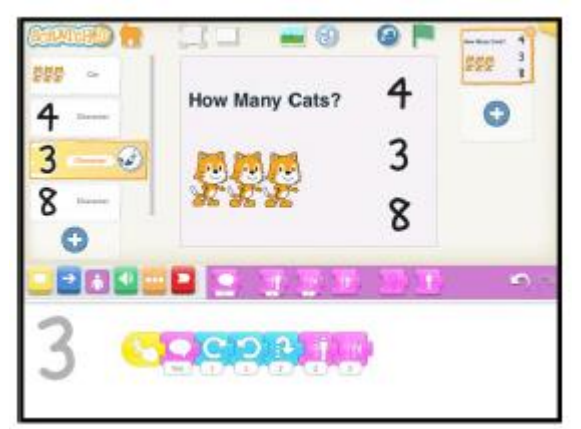

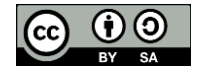

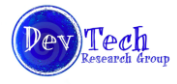

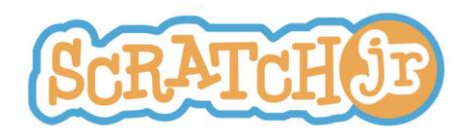

# **CRÉDITOS:**

Traducción al español y ensamble por Eduteka del documento "**Reinforcing the Common Core Curriculum**" 1 , elaborado por el DevTech Research Group de la Universidad de Tufts, EE.UU. Este documento se publica bajo licencia "Creative Commons" . Usted es libre de utilizar este material en sus clases, imprimirlo, remezclarlo para adaptarlo a sus necesidades, o usarlo en un libro de texto. Los únicos requisitos son citar al el DevTech Research Group de la Universidad de Tufts como fuente y compartir la nueva creación bajo la misma licencia.

ScratchJr es el resultado de la colaboración entre el Grupo de Investigación DevTech de la Universidad Tufts, el Lifelong Kindergarten Group del Media Lab en el MIT y la Compañía Playful Invention.

La presente traducción realizada por Eduteka no es obra de los creadores de ScratchJr y no deberá considerarse traducción oficial de dichas organizaciones. DevTech Research Group, Lifelong Kindergarten Group & Playful Invention Company no responderán por el contenido ni por los posibles errores de la traducción.

# **http://www.eduteka.org/articulos/scratchjr-curriculo3**

## **Recomendamos consultar:**

- ScratchJr: Currículo de aula Tipos de animación (I) **http://www.eduteka.org/scratchjr-curriculo1.php**
- ScratchJr: Currículo de aula Divirtiéndose en el patio de juegos (II) **http://www.eduteka.org/scratchjr-curriculo2.php**
- ScratchJr: Currículo de aula Letras y números (III)  **http://www.eduteka.org/articulos/scratchjr-curriculo3**
- ScratchJr: Guía de Referencia **http://www.eduteka.org/scratchjr-guia-referencia.php**
- ScratchJr: Actividades para el aula **http://www.eduteka.org/scratchjr-actividades.php**

<sup>1</sup> http://www.scratchjr.org/teach.html#common-core-curriculum

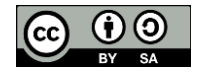

 $\overline{a}$ 

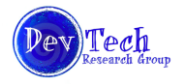